# **GV-RC19T512B-RH**

Radeon X1900CrossFire Edition グラフィックスアクセラレータ

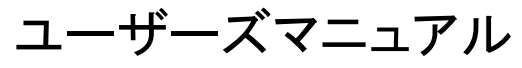

改版 101

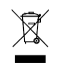

\* 製品の WEEE マークは、この製品を他の家庭ゴミと共に廃棄することを禁じ、廃棄電気電子機器

-------<br>のリサイクルのための指定収集場所に引き渡す必要を示しています!!

\* WEEE マークは EU 加盟国のみに適用されます。

#### 著作権

© 2005 年 GIGABYTE TECHNOLOGY CO., LTD **GIGA-BYTE TECHNOLOGY CO., LTD. ("GBT")**が有します。**GBT** の書面による承諾なしに、本書の一部または全 部を、転載または複製することを禁じます。 商標 本書に記載されている会社名、製品名は各社の商標または登録商標です。 注

VGA カードの保証が無効となりますので、VGA カードのラベルを剥がさないでください 情報技術の急速な進歩により、本書を出版後、仕様が変更される場合がありますので、ご了承ください。 …………<br>記載内容の誤り・不適切な表現、誤字脱字など、その結果生じたいかなる損害等に関しても、本書の作者は

一切の責任を負いかねます。

# **1.** ハードウェアの取り付け

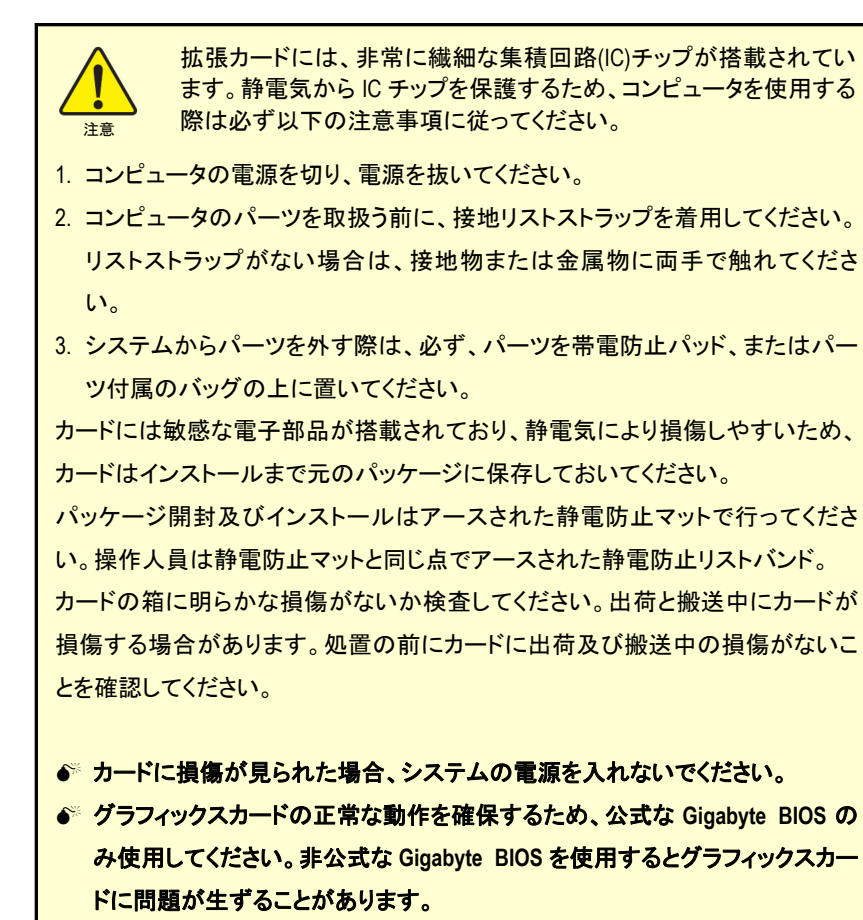

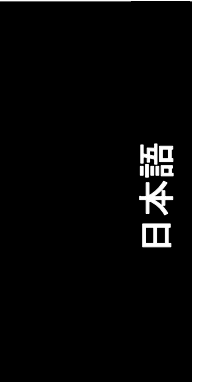

### **1.1.** ハードウェアの取り付け

コンピュータの準備が整ったら、グラフィックスカードをインストールできます。

#### 既存のグラフィックスカードの取り外し:

1. コンピュータとモニタの電源を切り、コンピュ ータの背後からディスプレイケーブルを取り 外します。

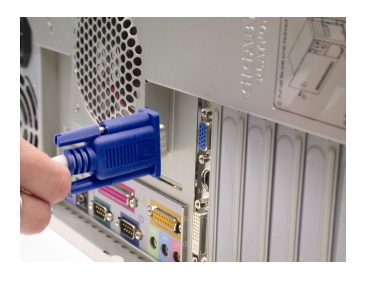

2. コンピュータカバーを取り外します。必要で あれば、カバーを取り外すために、コンピュ ータのマニュアルを参照してください。

3. コンピュータから既存のグラフィックスカード を取り外します。 コンピュータにオンボードのグラフィックス機 能がある場合、マザーボードでこれを無効 にする必要がある場合があります。詳細な 情報については、コンピュータのドキュメン トを参照ください。

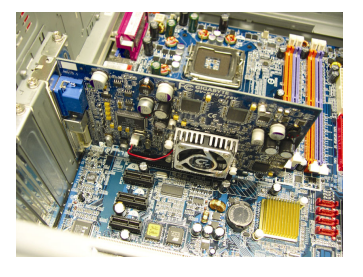

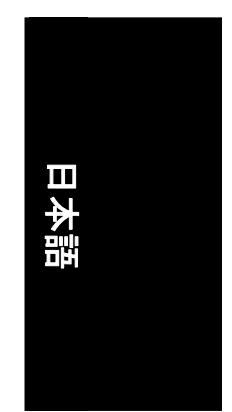

- 3 - ハードウェアの取り付け

#### 新しいグラフィックスカードのインストール:

1. PCI エキスプレス x 16 スロットの位置を確認 してください。必要に応じて、スロットから金 属カバーを取り外してください;その後、PCI エキスプレス x 16 スロットにグラフィックスカ ードを合わせ、カードがしっかりはめ込まれ るまで押してください。

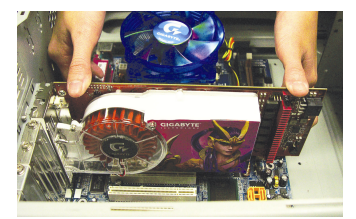

2. ねじを再度取り付けて、カードを固定し、コ ンピュータカバーを元に戻します。

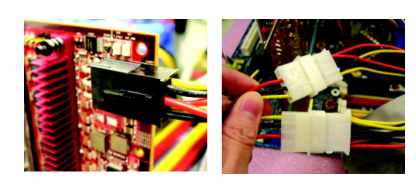

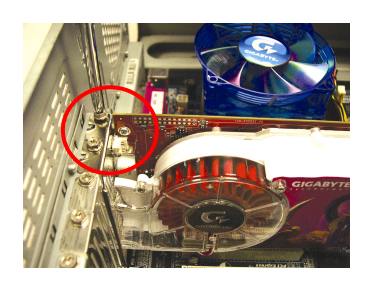

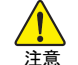

 $\asymp$ 注

日本語

インストレーション後、パワーケーブルをグラフィックカードに接続してくださ い。そうしないと、システムはブートしません。

マスターカードをインストールする場合は、ステップ 3 を参照してください。 CorssFire システムをインストールする場合は、ステップ 4 を参照してください。

3. ディスプレイケーブルをグラフィックスカード に接続し、コンピュータとモニタの電源を入 れます。フラットパネルをグラフィックスカー ドに直接接続するには、DVI-I コネクタを使 用してください。VGA モニタを DVI-I コネクタ に接続するには、DVI-I-D-Sub アダプタを DVI-I コネクタに接続してから、モニタケーブ ルをアダプタに接続します。

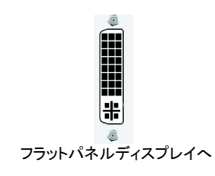

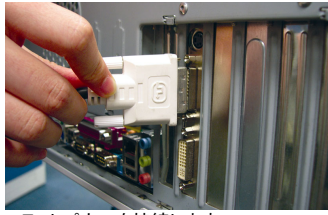

フラットパネルを接続します

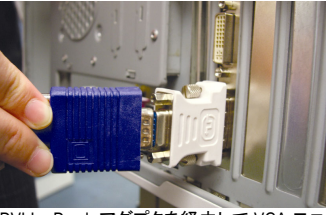

DVI-I-D-sub アダプタを経由して VGA モニ タを接続します

GV-RC19T512B-RH グラフィックスアクセラレータ -4 -

4. CrossFire ケーブル(CrossFire Edition グラフィッ クカードに付属)をマスターカードの VHDCI コ ネクタとスレーブカードの DVI-I コネクタ 2 に 接続します。

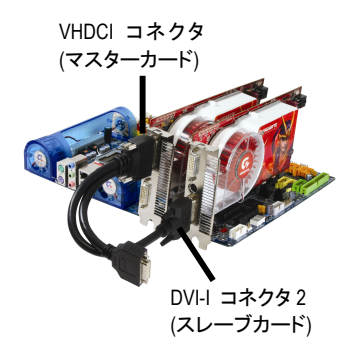

5. LCD モニターを CrossFire ケーブルに接続す るか、アダプタを経由して VGA モニタを接続 します。

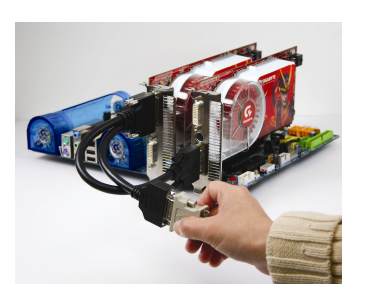

これでグラフィックスカードのドライバをインストールする準備が整いました。詳細な手 順については、次の章をご覧ください。

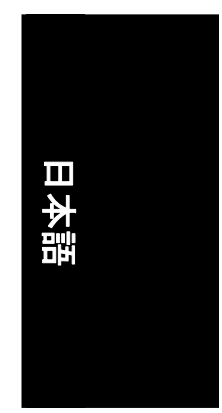

# **2.** ソフトウェアのインストール

#### このマニュアルでは、お使いの **CD-ROM** ドライブ文字がドライブ **D:**と仮定します

Windows® 2000 / Windows® XPドライバのインストールは非常に簡単です。ドライバCDを CD-ROM ドライブに挿入すると、AUTORUN ウィンドウが現れます(表示されない場合は "D:\setup.exe"を実行します)。案内にしたがってグラフィックスカードのドライバをセット アップします。(お使いのグラフィックスアクセラレータのドライバのインストールには、 2.1.3 "ドライバのインストール"に従ってください。)

# **2.1 Windows® XP** ドライバ及びユーティリティのインストール

### **2.1.1.** オペレーティングシステム要件

- y システムにグラフィックスカードのドライバをロードする時に、システムに DirectX 9 以上がインストールされていることを確認してください。
- SIS または VIA チップセット構成のマザーボードにグラフィックスカードのドライ バをインストールする場合、マザーボードに適したドライバプログラムをインス トールしてください。またはお近くのマザーボード販売店にマザーボードドライ バについてお問い合わせください。

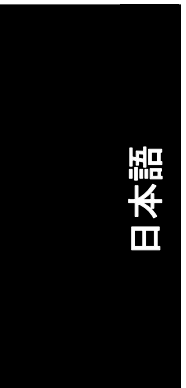

### **2.1.2. DirectX** のインストール

より良い 3D 性能を実現するために、Microsoft DirectX をインストールして、Windows® 2000 or Windows® XP 対応の 3D ハードウェアアクセラレーションを有効にします。

● 注: Windows® 2000 または Windows® XP のソフトウェア MPEG 対応のために、DirectX を最初にインストールする必要があります。Windows XP のサービスパック2以上を 使用しているユーザーは、DirectX を別にインストールする必要はありません。

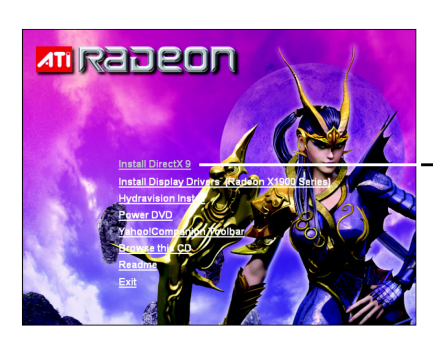

ステップ 1:Autorun ウィンドウが表示され たら、**Install DirectX 9** 項目をクリックしま す。

**Install DirectX 9** をクリックしてください。

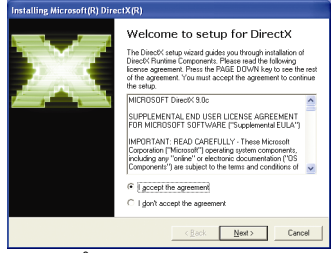

ステップ 2:**I accept the agreement** を選択して、**Next** ボタンをクリッ クします。

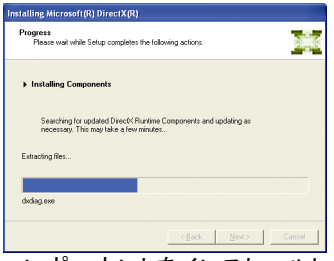

コンポーネントをインストールし ます。

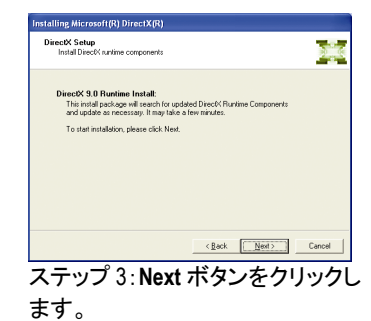

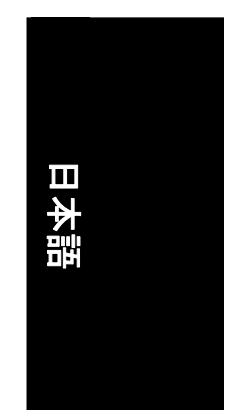

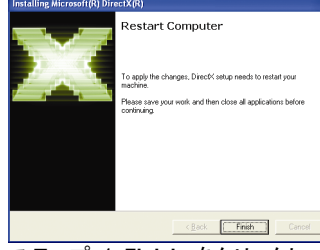

ステップ 4:**Finish** をクリックし、コ ンピュータを再起動してください。 DirectX 9 のインストールが完了し ました。

- 7 - ソフトウェアのインストール

### **2.1.3.** ドライバのインストール

#### **A.** 新しいハードウェアの検出

グラフィックスカードを最初にシステムに挿入した後、Windows はシステムの新しいハ ードウェアを自動的に検出し、"新しいハードウェアが見つかりました"メッセージをポッ プアップします。以下は、ステップ・バイ・ステップのインストールガイドです。

ステップ **1**:新しいハードウェアの検出ウィザード:ビデオコントローラ**(VGA** 互換**)**

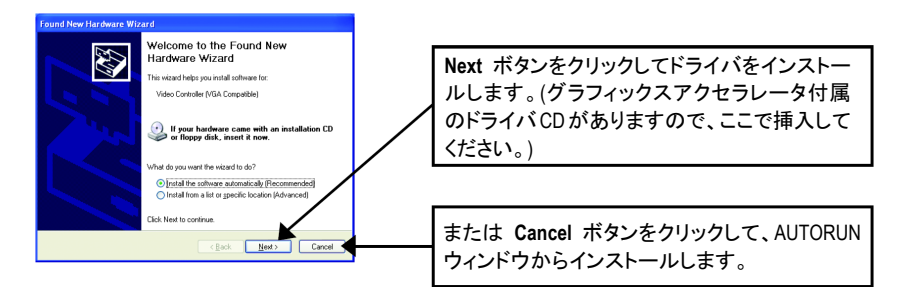

# ステップ **2**:新しいハードウェアの検出ウィザード:検索及びインストール

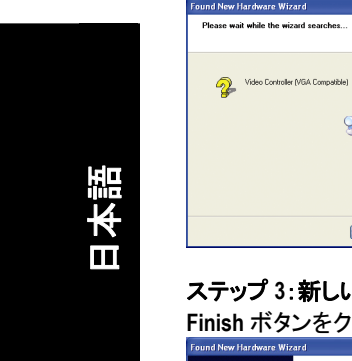

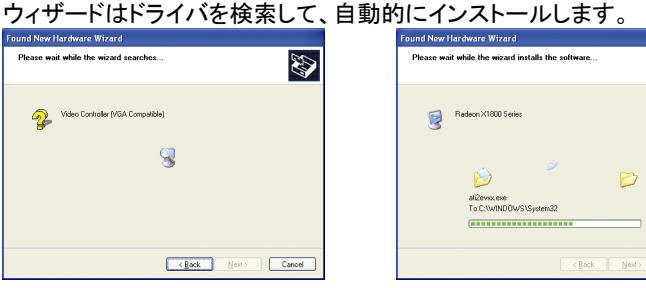

43

ステップ **3**:新しいハードウェアの検出ウィザード:完了 **Finish** ボタンをクリックして、インストールを終了します。

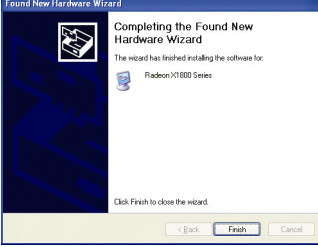

 $\mathbf{Q}$ 

GV-RC19T512B-RH グラフィックスアクセラレータ - 8 -

#### **B.** ドライバのインストール**(Autorun** ウィンドウ**)**

ドライバ CD ディスクを CD-ROM に挿入すると、AUTORUN ウィンドウが表示されます。 表示されない場合、"D:\setup.exe"を実行してください。

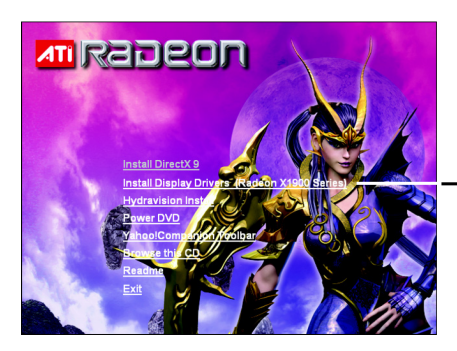

ステップ 1:AUTORUN 画面が現れたら、 **Install Display Drivers (Radeon X1900** シ リーズ**)**をクリックしてください。

**Install Display Drivers (Radeon 1900** シリーズ**)**をクリックしてください。

A

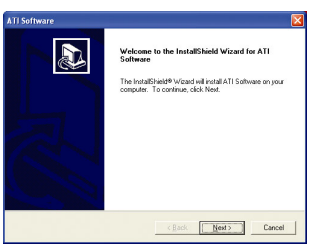

ステップ 2:**Next** ボタンをクリックしま す。

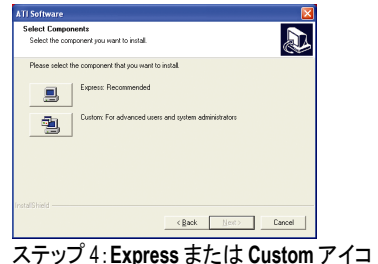

ンをクリックしてください。

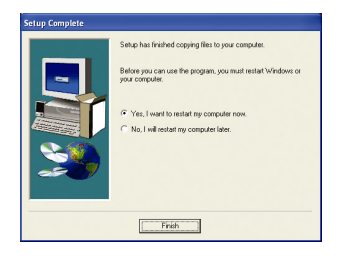

**Red Basilio E** MUMM USING AN AMONT CONSERVATIVE VIOLENCE USING THE SOFTWARE. BY<br>INSTALLING OR USING THE SOFTWARE, YOU ARE AGREEMED TO BE BOUND BY<br>THE TERMS OF THIS LICENSE. IF YOU DO NOT AGREE TO THE TERMS OF THIS<br>TUEFING, PROMITLY R 1. License. The software accompanying this License (hereinatier "Software"), regardless of the media on which it is distributed, are ficensed to you by ATI Technologies, Inc. for -<br>Do you accept all the terms of the preceding License Agreement? If you choose No. the<br>setup will close. To install ATI Software, you must accept this agreement.  $\langle \underline{\mathbf{B}} \underline{\mathbf{a}} \underline{\mathbf{c}} \underline{\mathbf{k}} \rangle = \begin{bmatrix} \underline{\mathbf{y}} \underline{\mathbf{e}} \underline{\mathbf{a}} & \underline{\mathbf{b}} \underline{\mathbf{b}} \end{bmatrix} = \begin{bmatrix} \underline{\mathbf{N}} \underline{\mathbf{0}} \end{bmatrix}$ ステップ 3:**Yes** ボタンをクリックし ます。

l Software<br><mark>icense Agreement</mark><br>Please read the following license agreement carefully.

-<br>Press the PAGE DOWN key to see the rest of the agreement.

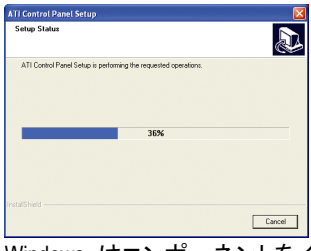

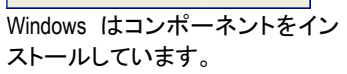

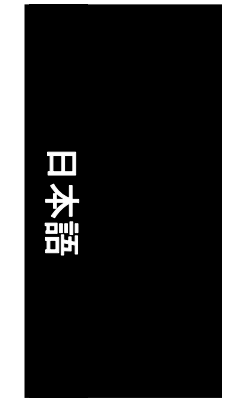

ステップ 5:**Finish** ボタンをクリックして、コ ンピュータを再起動します。これでドライバ のインストールは完了です。

- 9 - ソフトウェアのインストール

## **2.1.4.** ドライバ **CD** のユーティリティ

ドライバ CD ディスクを CD-ROM に挿入すると、AUTORUN ウィンドウが表示されます。 表示されない場合、"D:\setup.exe"を実行してください。

• Hydravision のインストール:

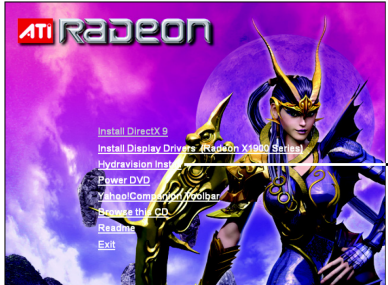

**Hydravision Install** をクリックしてく ださい。

.<br>.....

ENFORCED/IN A SUCCESS CAREFULLY BEFORE USING THE SOFTWARE. BY<br>USING THE SOFTWARE, YOU ARE AGREEULY BEFORE USING THE SOFTWARE. BY<br>THIS LICENSE were accompanying this License (hareinafter "Soft<br>In it is distributed, are licensed to you by ATI Technic<br>In conjunction with ATI hardware products purche<br>ware"]. You own the medium on which the Softwa

,<br>Do you accept all the terms of the preceding License Agreement? If you choose No, the<br>setup will close. To install ATI HisdaVision, you must accept this agreement.

.<br>Press the PAGE DOWN key to see the rest of the agre

|<br>End User License Agreement

1. Licence. The<br>of the media on<br>["ATI") for use o

ATI Hyde

ng<br>gram Files'ATI Technol

 $\overline{\mathbf{a}}$ 

lnc.<br>the<br>xded.but

 $\overline{\mathbf{a}}$ 

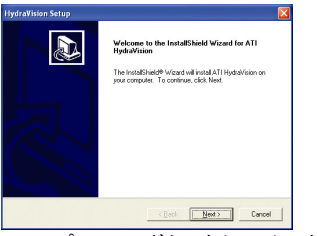

ステップ 2:**Next** ボタンをクリックします。 ステップ 3:**Yes** ボタンをクリックします。

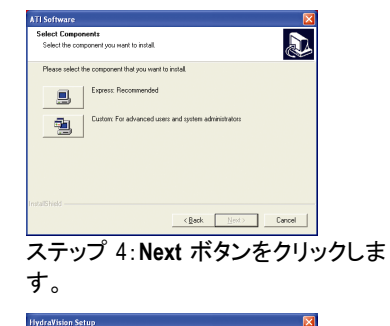

日本語

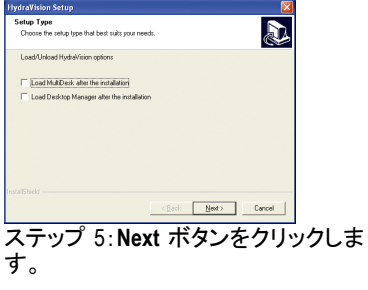

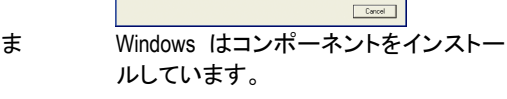

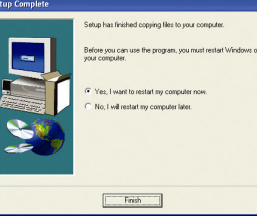

ステップ 6:**Finish** ボタンをクリックして、 コンピュータを再起動します。これで Hydravision のインストールは完了です。

GV-RC19T512B-RH グラフィックスアクセラレータ - 10 -

# **3.** トラブルシューティングヒント

何らかの問題が生じた場合に、以下のトラブルシューティングのヒントが役に立つこと があります。より詳細なトラブルシューティング情報については、販売店または GBT に お問い合わせください。

- PCI エキスプレス x 16 スロットにカードが正しく挿入されていることをチェックし てください。
- ディスプレイケーブルがカードのディスプレイコネクタにしっかり接続されたこ とを確認してください。
- モニタとコンピュータをコンセントに差込み、電源が供給されていることを確認 してください。
- 必要に応じて、マザーボード内蔵のグラフィックス機能を無効にしてください。 詳細な情報は、コンピュータのマニュアルまたはメーカーにお問い合わせくだ さい。 (注:メーカーによっては、内蔵のグラフィックスを無効にしたり、セカンダリディ スプレイにすることを禁じている場合があります。)
- グラフィックスドライバのインストール時に、適切なディスプレイ装置及びグラ フィックスカードを選択したことを確認してください。
- コンピュータを再起動してください。 システムが起動したら、キーボードの **F8** キーを押します。Windows 拡張オプシ ョンメニューが表示されたら、セーフモードを選択して、Enter を押します。 セーフモードに入ったら、デバイスマネージャでグラフィックスカードのドライバ が正しいか確かめます。
- 詳細については、Windows®ヘルプのトラブルシューティングガイドを参照する か、コンピュータメーカーにお問い合わせください。

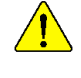

画面のフォーカス度、鮮明度、シャープさを向上させるため、必要に応じて モニタ調整パネルでモニタ設定を調節してください。(モニタマニュアルを参 照してください。)

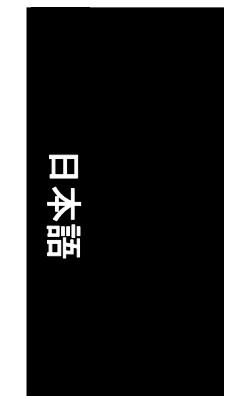

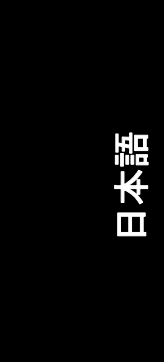

<u> 1989 - Johann Stoff, deutscher Stoffen und der Stoffen und der Stoffen und der Stoffen und der Stoffen und der</u>

<u> 1989 - Johann Stoff, amerikansk politiker (\* 1908)</u>

 $\overline{\phantom{a}}$ 

 $\overline{\phantom{0}}$ 

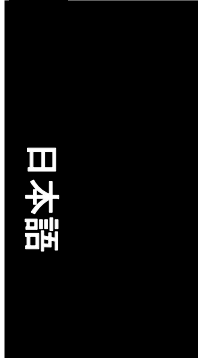

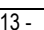

<u> 1989 - Johann Stoff, deutscher Stoffen und der Stoffen und der Stoffen und der Stoffen und der Stoffen und der</u>

<u> 1989 - Johann Stoff, amerikansk politiker (\* 1908)</u>

 $\mathbb{R}$ 

 $\overline{\phantom{0}}$ 

 $\overline{\phantom{a}}$ 

L,

 $\overline{\phantom{a}}$ 

 $\overline{\phantom{0}}$ 

ш.

 $\overline{\phantom{0}}$ 

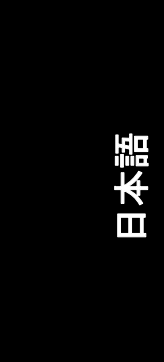

<u> 1989 - Johann Stoff, amerikansk politiker (d. 1989)</u>

 $\overline{\phantom{a}}$ 

 $\overline{\phantom{0}}$ 

-<br>GV-RC19T512B-RH グラフィックスアクセラレータ - 14 -

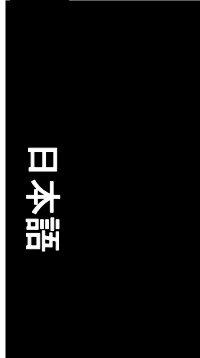

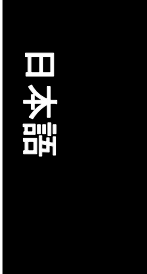

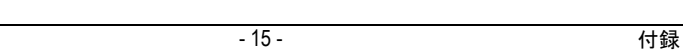

<u> 1989 - Johann Stoff, deutscher Stoffen und der Stoffen und der Stoffen und der Stoffen und der Stoffen und der</u>

<u> 1989 - Jan Salaman Salaman (j. 1989)</u>

L.

÷,

 $\overline{\phantom{a}}$ 

L,

 $\overline{\phantom{a}}$ 

 $\overline{\phantom{0}}$ 

ш.

 $\overline{\phantom{0}}$ 

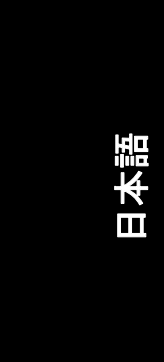

<u> 1989 - Johann Barbara, marka a shekara tsa 1989 - An tsa 1989 - An tsa 1989 - An tsa 1989 - An tsa 1989 - An</u>

 $\overline{\phantom{a}}$ 

 $\overline{\phantom{0}}$ 

<u> 1989 - Johann Stoff, deutscher Stoffen und der Stoffen und der Stoffen und der Stoffen und der Stoffen und der</u>

**GV-RC19T512B-RH グラフィックスアクセラレータ - 16 -**